# Практическая работа №6, ЦВЕТА В ФОРМАТЕ RGB

### Постановка задачи

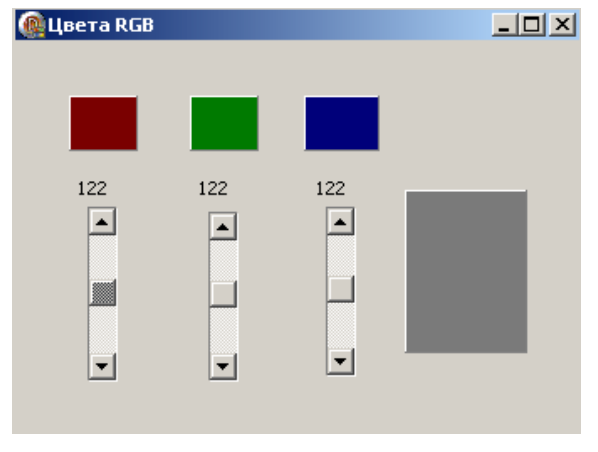

Создайте программу, с помощью которой пользователь может увидеть в зависимости от значений насыщенности красного, зеленого и синего результирующий цвет  $(pnc.13)$ .

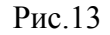

#### Новым в этой работе являются:

- использование для ввода данных полосы прокрутки ScrollBar вкладки палитры  $\bullet$ компонентов Standard,
- компонента панель Panel вкладки палитры компонентов Standard,  $\bullet$
- $\bullet$ функция преобразования значений цветовых составляющих - TColorRef.

## План разработки программы

- 1. Откройте новый проект.
- 2. Разместите в форме экземпляры компонентов в соответствии с рис.14.

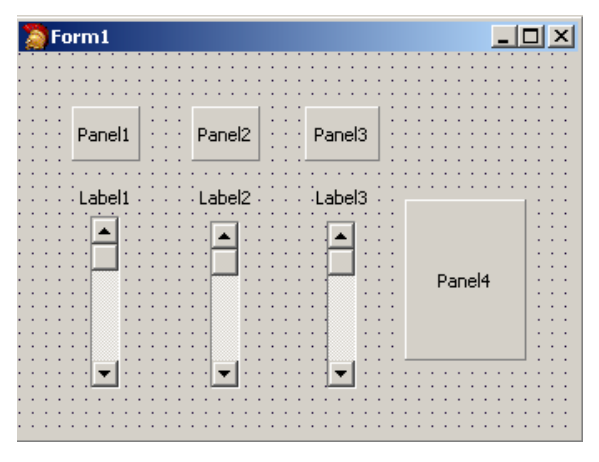

Рис.14

#### Комментарий

Полоса прокрутки ScrollBar может быть горизонтальной (по умолчанию) или вертикальной. Это определяется свойством Kind. В нашем случае используется вертикальная полоса прокрутки.

- 3. Сохраните код программы и проект под именами, например, Unit6.pas и Pr6.dpr.
- 4. Выполните следующие действия:

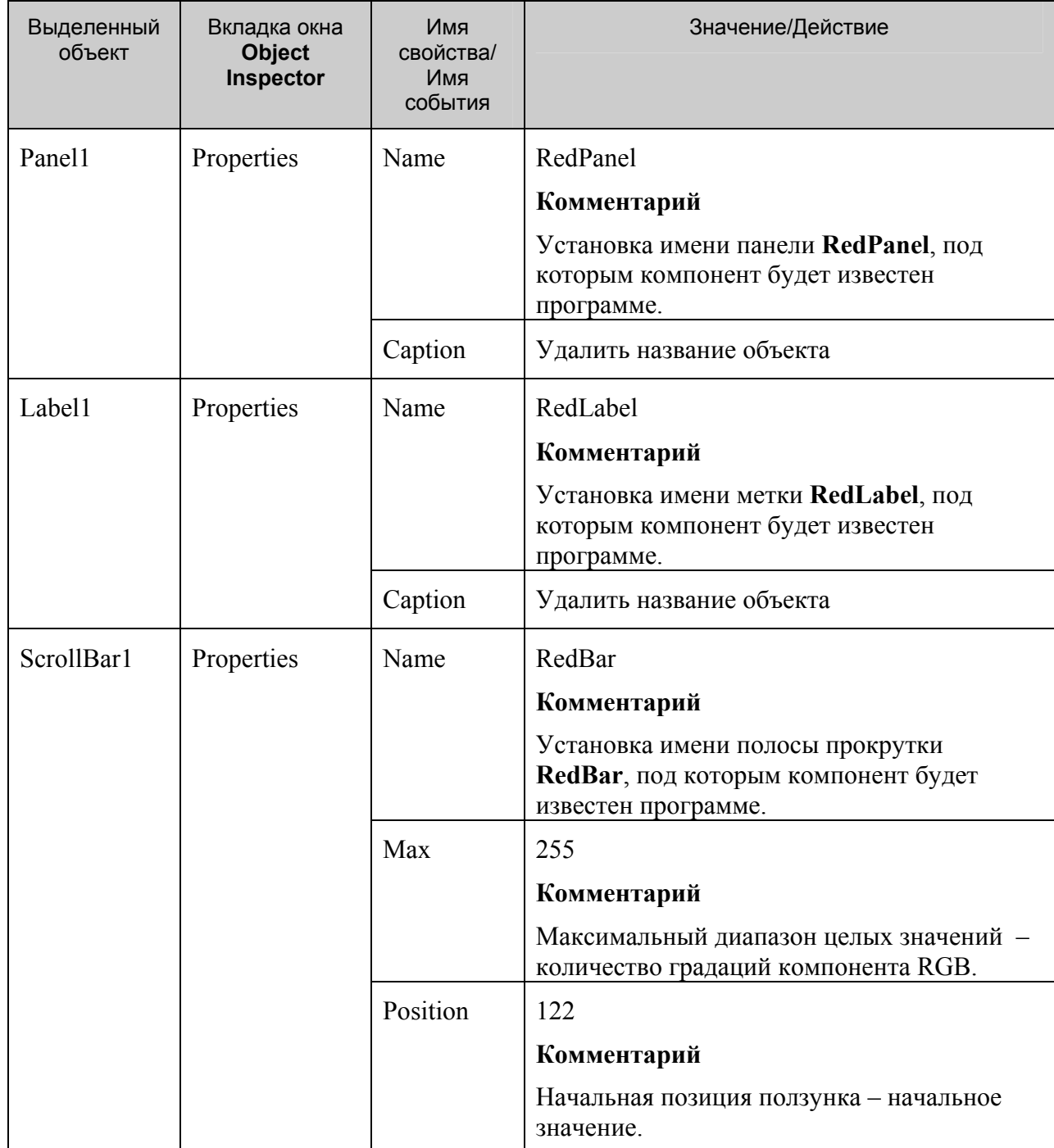

Аналогично задайте значения для **ScrollBar2**, **Panel2**, **Label2**, присвоив им имена **GreenBar**, **GreenPanel**, **GreenLabel** и **ScrollBar3**, **Panel3**, **Label3**, присвоив им имена **BlueBar**, **BluePanel**, **BlueLabel**.

5. Когда на форме много компонентов, ручное выравнивание становится весьма утомительным занятием. Для этого случая в среде Delphi предусмотрены средства автоматизированного выравнивания компонентов.

Выделите компоненты, которые собираетесь выровнять, в нашем случае это **RedLabel** (**Label1**), **RedPanel** (**Panel1**), **RedBar** (**ScrollBar1**). Во всех четырех углах каждого выделенного компонента появятся небольшие квадратики-маркеры. А затем вызовите команду главного меню **Edit**/**Align**, в результате откроется окно Alignment (рис.15).

ГОУ СОШ с углубленным изучением мвтематики, информатики, физики № 444 гултуристины прутения на сентянии, инфермативну физиктическая работа №6 «Цвета в формате RGB», Стр.-3, Всего - 6

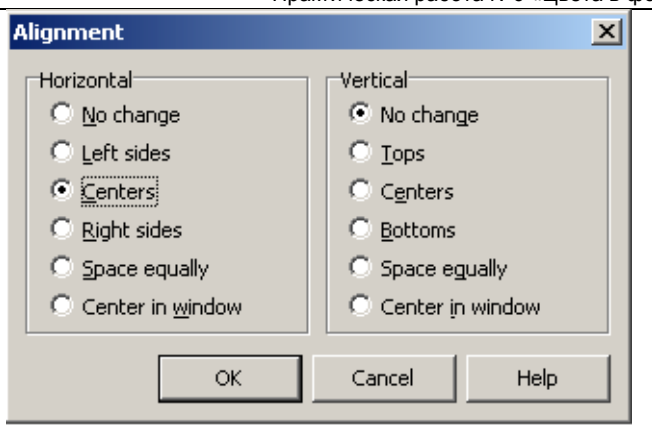

Рис.15

Выберите в списке нужный режим выравнивания и нажмите клавишу «ОК».

## Повторите эту же операцию для других групп компонент (GreenBar, GreenPanel, GreenLabel u BlueBar, BluePanel, BlueLabel).

6. Выполните следующие действия:

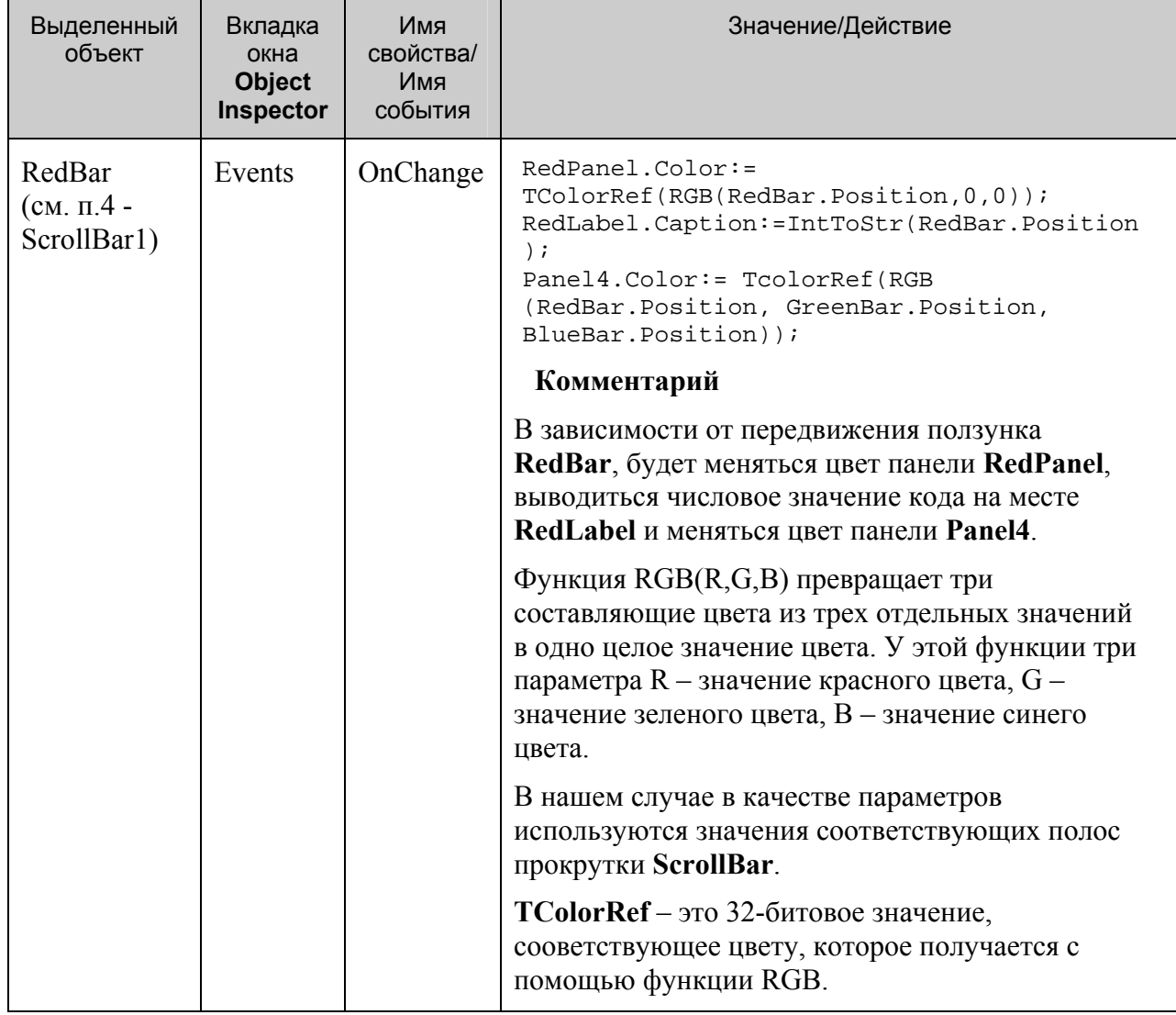

Аналогично задайте значения для GreenBar и BlueBar, проследите за правильностью записи параметров в функции RGB.

7. Сохраните проект окончательно, запустите и протестируйте его.

### Задание для самостоятельного выполнения

1. Усовершенствуйте проект:

- а) сделайте к программе заголовок,
- b) вставьте кнопку выхода из программы.

2. Предусмотрите, чтобы при запуске программы были установлены начальные цвета панелей в зависимости от исходных значений ползунков.

Подсказка. Поместите в событие при создании формы (**OnCreate** для Form1) обработку значений позиции RedBar, GreenBar и BlueBar.

3. Внесите изменения так, чтобы выводились на экран значение кода цвета ни только в десятичной системе счисления, но и в шестнадцатеричной системе счисления.

Подсказка. Добавьте объект Label4. Поместите в событие по изменению полосы прокрутки ScrollBar (RedBar) дополнительную строку, изменяющую свойство нового компонента Label4:

Label4.Caption:=Format(' %x', [RedBar.Position]);

Для перевода значений в шестнадцатеричную систему счисления можно воспользоваться функцией IntToHex. Описание этой функции можно найти в Help.

#### **Листинг программы**

```
unit Unit6; 
interface 
uses 
   Windows, Messages, SysUtils, Variants, Classes, Graphics, Controls, 
Forms, 
   Dialogs, StdCtrls, ExtCtrls; 
type 
   TForm1 = class(TForm) 
     RedPanel: TPanel; 
     GreenPanel: TPanel; 
     BluePanel: TPanel; 
     Panel4: TPanel; 
     RedLabel: TLabel; 
     GreenLabel: TLabel; 
     BlueLabel: TLabel; 
     RedBar: TScrollBar; 
     GreenBar: TScrollBar; 
     BlueBar: TScrollBar; 
     Label4: TLabel; 
     Label5: TLabel; 
     Label6: TLabel; 
     procedure RedBarChange(Sender: TObject); 
     procedure GreenBarChange(Sender: TObject); 
     procedure BlueBarChange(Sender: TObject); 
     procedure FormCreate(Sender: TObject); 
   private 
     { Private declarations } 
   public 
     { Public declarations } 
   end; 
var 
   Form1: TForm1; 
implementation 
\{SR * .dfm\}procedure TForm1.FormCreate(Sender: TObject); 
begin 
Label4.Caption:=Format('%x', [RedBar.Position]);
Label5.Caption:=Format('%x',[GreenBar.Position]); 
Label6.Caption:=Format('%x',[BlueBar.Position]); 
RedPanel.Color:=RGB(RedBar.Position,0,0); 
RedLabel.Caption:=IntToStr(RedBar.Position); 
GreenPanel.Color:=RGB(0,GreenBar.Position,0); 
GreenLabel.Caption:=IntToStr(GreenBar.Position); 
BluePanel.Color:=RGB(0,0,BlueBar.Position); 
BlueLabel.Caption:=IntToStr(BlueBar.Position); 
Panel4.Color:=RGB(RedBar.Position,GreenBar.Position,BlueBar.Position); 
end; 
procedure TForm1.BlueBarChange(Sender: TObject);
```

```
begin 
BluePanel.Color:= 
TColorRef(RGB(0,0,BlueBar.Position)); 
BlueLabel.Caption:=IntToStr(BlueBar.Position); 
Panel4.Color:= TcolorRef(RGB (RedBar.Position, GreenBar.Position, 
BlueBar.Position)); 
Label6.Caption:=Format('%x',[BlueBar.Position]);
end; 
procedure TForm1.GreenBarChange(Sender: TObject); 
begin 
GreenPanel.Color:= 
TColorRef(RGB(0,GreenBar.Position,0)); 
GreenLabel.Caption:=IntToStr(GreenBar.Position); 
Panel4.Color:= TcolorRef(RGB (RedBar.Position, GreenBar.Position, 
BlueBar.Position)); 
Label5.Caption:=Format('%x',[GreenBar.Position]); 
end; 
procedure TForm1.RedBarChange(Sender: TObject); 
begin 
RedPanel.Color:= 
TColorRef(RGB(RedBar.Position,0,0)); 
RedLabel.Caption:=IntToStr(RedBar.Position); 
Panel4.Color:= TcolorRef(RGB (RedBar.Position, GreenBar.Position, 
BlueBar.Position)); 
Label4.Caption:=Format('%x',[RedBar.Position]); 
end; 
end.
```